# **Diesel Particulate Filter - 5 Button InfoCenter**

# **TORO®**

# **Operation**

# **Diesel Particulate Filter Regeneration**

## **Parked Regeneration and Recovery Regeneration**

### **Parked Regeneration**

• The parked-regeneration requested icon displays in the InfoCenter (Figure 1).

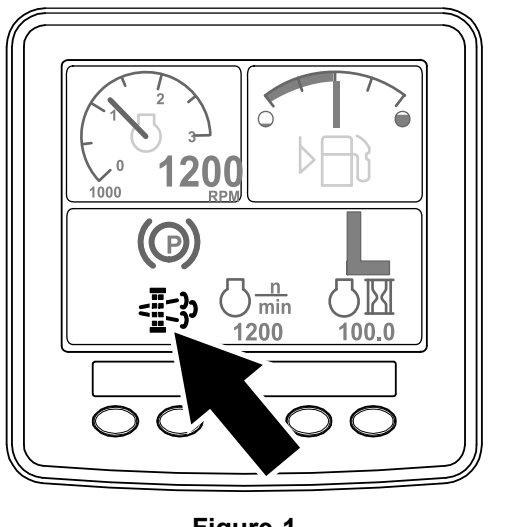

**Figure 1**

• If you ignore the request for <sup>a</sup> parked regeneration (displayed in the InfoCenter) and continue to operate the machine (Figure 2), <sup>a</sup> critical amount of soot may accumulate in the DPF.

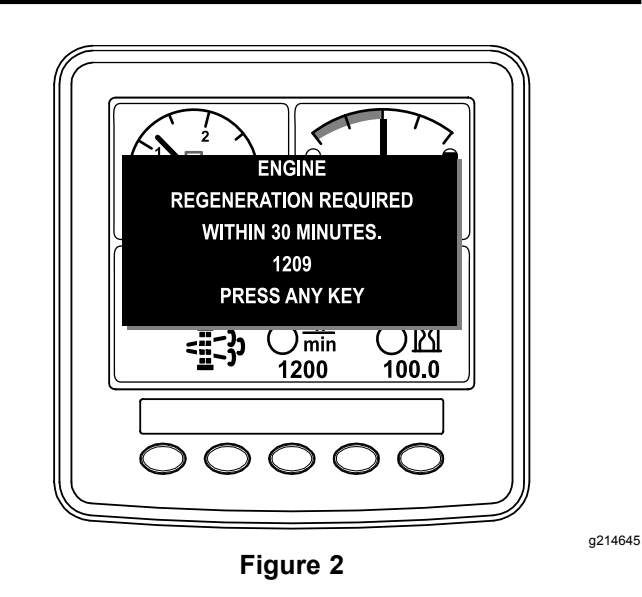

• If you are authorized by your company, you need the PIN code to perform the parked-regeneration process.

#### **Recovery Regeneration**

• The recovery-regeneration icon displays in the InfoCenter (Figure 3).

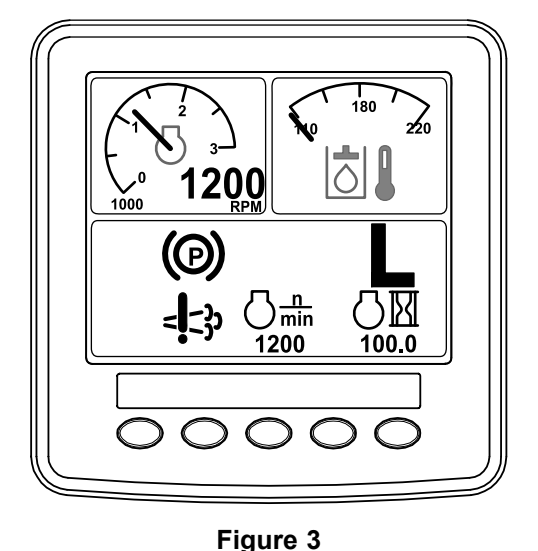

• If you ignore the request for <sup>a</sup> parked regeneration (displayed in the InfoCenter) and continue to operate the machine ([Figure](#page-1-0) 4), <sup>a</sup> critical amount of soot may accumulate in the DPF.

g214646

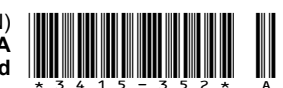

g214648

<span id="page-1-0"></span>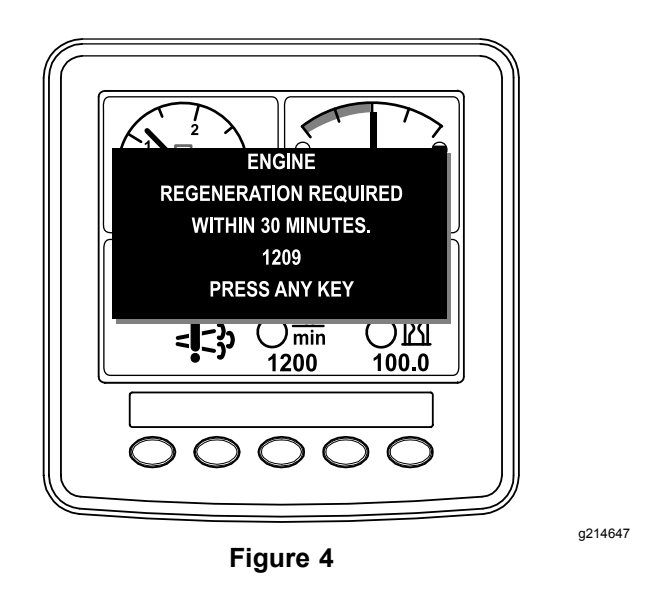

• If you are authorized by your company, you need the PIN code to perform the recovery-regeneration process.

#### **Preparing to Perform <sup>a</sup> Parked or Recovery Regeneration**

- 1. Ensure that the machine has fuel in the tank for the type of regeneration you are performing:
	- • **Parked Regeneration:** Ensure that you have 1/4 tank of fuel before performing the parked regeneration.
	- • **Recovery Regeneration:** Ensure that you have 1/2 tank of fuel before performing the recovery regeneration.
- 2. Move the machine outside to an area away from combustible materials.
- 3. Park the machine on a level surface.
- 4. Ensure that the traction control or motion-control levers are in the NEUTRAL position.
- 5. If applicable, lower the cutting units and shut them off.
- 6. Engage the parking brake.
- 7. Set the throttle to the low IDLE position.

#### **Performing the Regeneration**

**Note:** For instructions on unlocking protected menus, refer to Accessing Protected Menus on the Software Guide for you machine.

1. On the MAIN MENU, press button 1 or button 2 to navigate to the SERVICE option, and press button 4 to select the SERVICE entry (Figure 5).

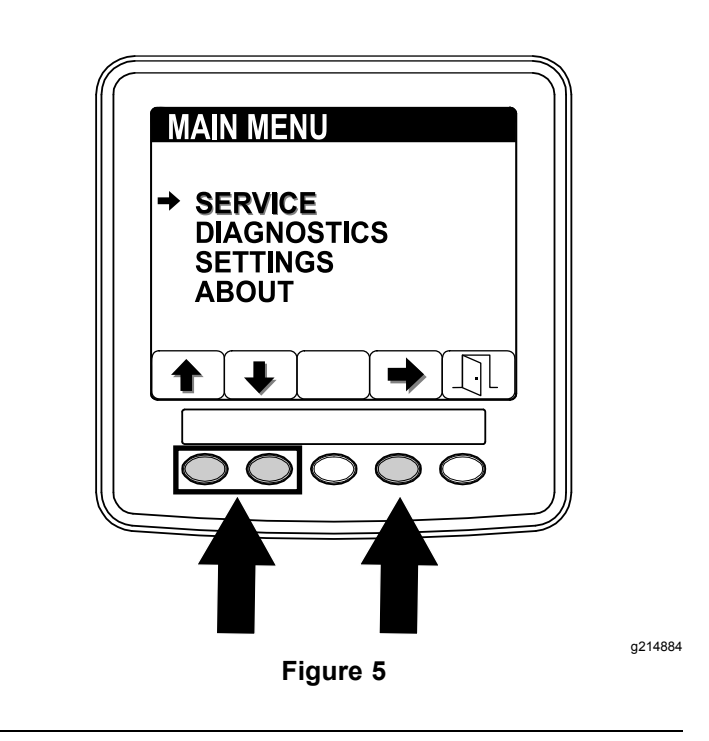

2. On the SERVICE menu, press button 1 or button 2 to navigate to the REGENERATION option, and press button 4 to select the REGENERATION entry (Figure 6).

If an UNAVAILABLE MESSAGE displays in the InfoCenter, perform the recommended actions described in the unavailable message table of (page ).

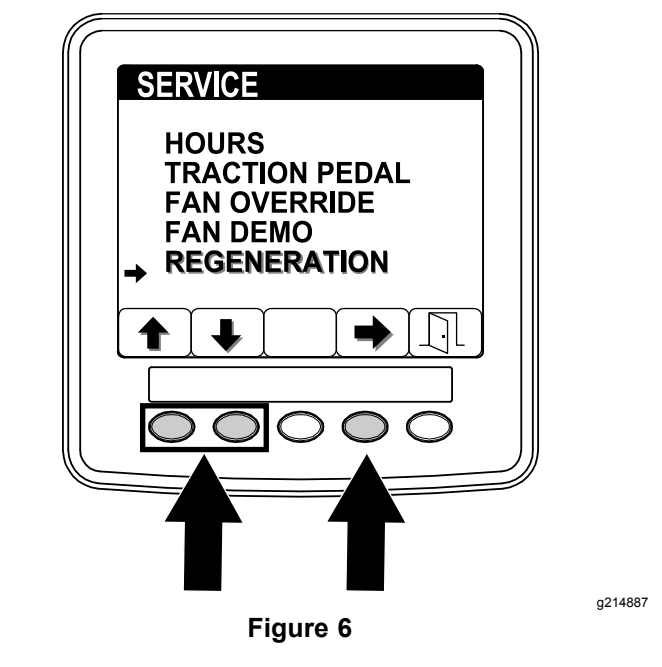

3. On the regeneration screen, press button 4 to start the regeneration process ([Figure](#page-2-0) 7).

<span id="page-2-0"></span>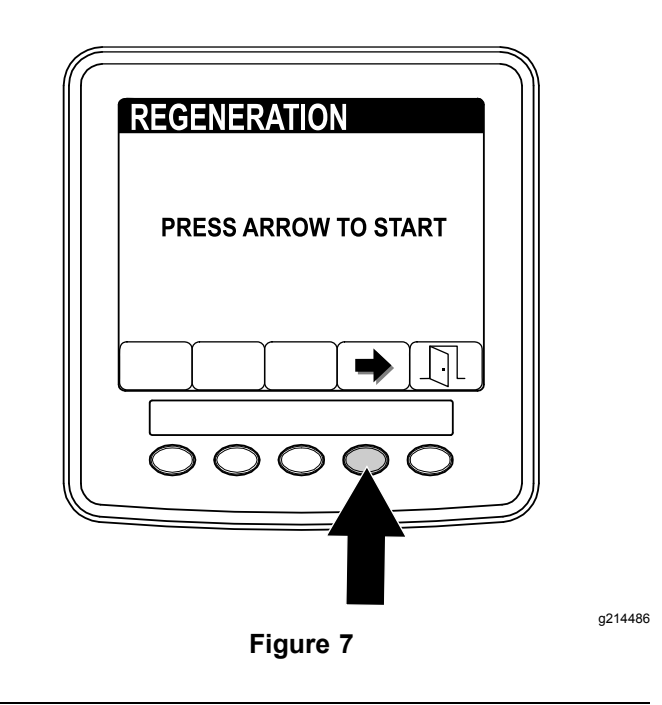

4. The InfoCenter displays <sup>a</sup> series of screens (Figure 8) as the regeneration processes:

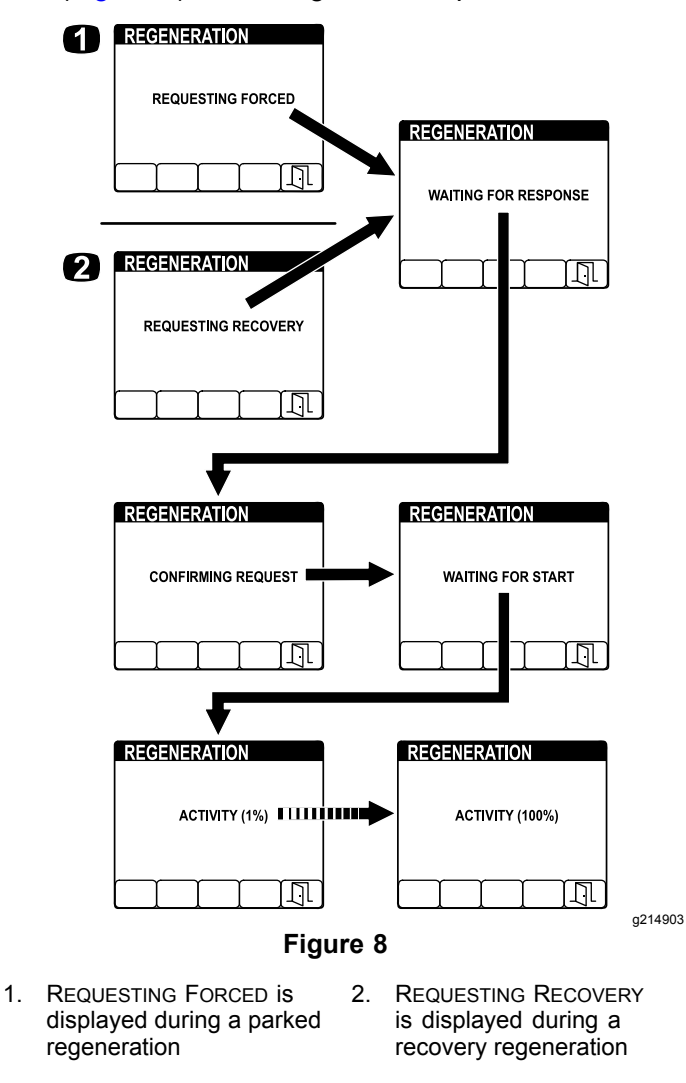

**Note:** If you press button 5 while the regeneration is processing, you will exit the regeneration process. At the EXIT screen press button 5 to return to the SERVICE menu (Figure 9).

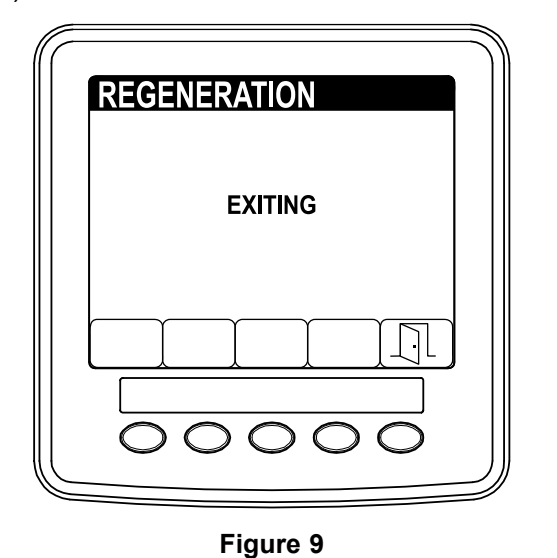

5. When regeneration completes, the COMPLETE screen displays in the InfoCenter. Press button 5 to return to the SERVICE menu (Figure 10).

g214485

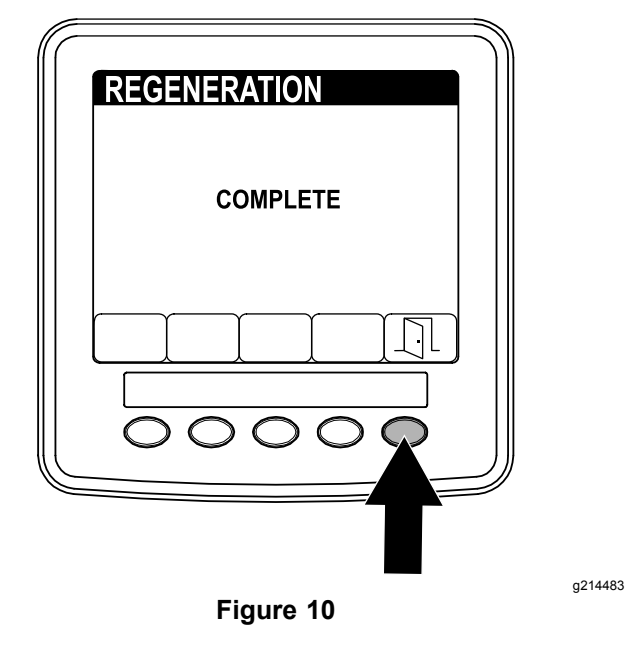